# 如何在FXOS平台上搜尋特定OID  $\overline{\phantom{a}}$

## 目錄

簡介 必要條件 需求 採用元件 程式 生成OID

# 簡介

本檔案介紹為Firepower Extensible Operating System(FXOS)平台(例如2100、4100和9300型號 )尋找適當簡易網路管理通訊協定(SNMP)對象識別碼(OID)所需的步驟。

## 必要條件

### 需求

思科建議您瞭解以下主題:

- Cisco Firepower FXOS
- SNMP通訊協定

## 採用元件

本檔案中的資訊是根據以下硬體/軟體版本:

- Firepower 2100、4100和9300
- FXOS版本2.1、2.2和2.3

## 程式

步驟1.轉至以下連結以標識要監控的裝置元件。

[https://www.cisco.com/c/en/us/td/docs/security/firepower/fxos/mib/b\\_FXOS\\_4100\\_9300\\_MIBRef/a](/content/en/us/td/docs/security/firepower/fxos/mib/b_FXOS_4100_9300_MIBRef/about_cisco_fxos_mib_files.html#reference_mlw_x31_g1b) [bout\\_cisco\\_fxos\\_mib\\_files.html#reference\\_mlw\\_x31\\_g1b](/content/en/us/td/docs/security/firepower/fxos/mib/b_FXOS_4100_9300_MIBRef/about_cisco_fxos_mib_files.html#reference_mlw_x31_g1b)

步驟2.從所需部件標識管理資訊庫(MIB)名稱。

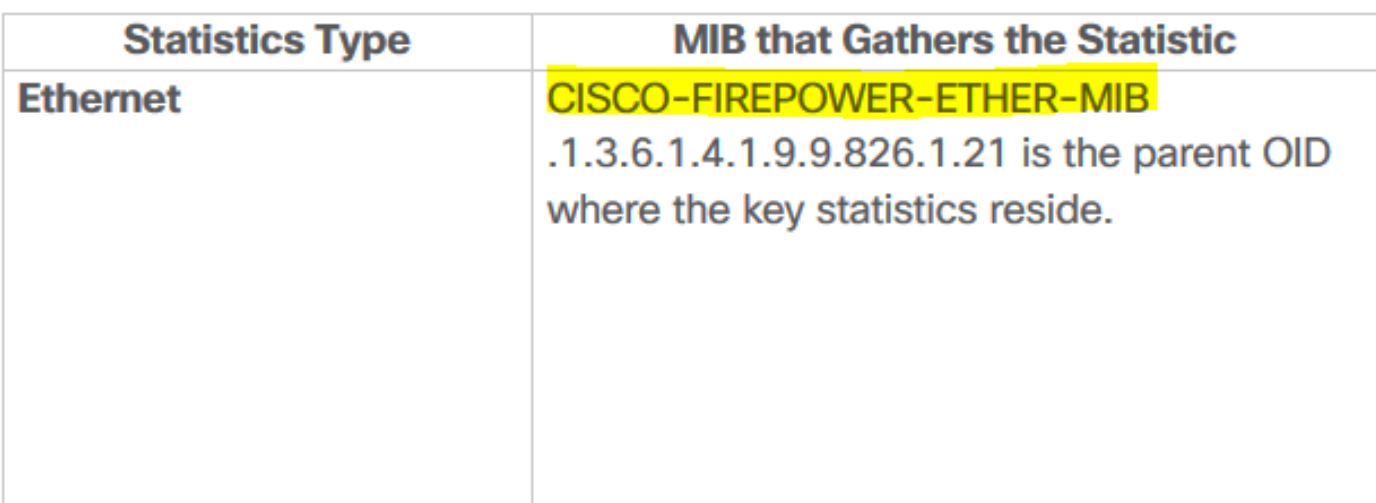

步驟3.從[software.cisco.com下](http://software.cisco.com)載FXOS安裝版本的MIB檔案。

## **File Information**

Recovery image (kickstart) for 2.3.1.145 fxos-k9-kickstart 5.0.3.N2.4.31.157.SPA

Recovery image (manager) for FX-OS 2.3.1.145 fxos-k9-manager.4.3.1.157.SPA

Recovery image (system) for FX-OS 2.3.1.145 fxos-k9-system.5.0.3.N2.4.31.157.SPA

FX-OS image for Firepower fxos-k9.2.3.1.145.SPA

MIBS zip for Firepower FX-OS image fxos-mibs-fp9k-fp4k.2.3.1.145.zip

步驟4.解壓縮MIB的zip檔案,然後開啟解壓縮MIB的資料夾。 步驟5.查詢MIB檔案。在本示例中,「CISCO-FIREPOWER-ETHER-MIB」是搜尋的MIB。 步驟6.使用文字編輯器開啟該檔案。

開啟檔案後,搜尋特定的表。

cfprEtherPauseStatsTable-Packet pause stats cfprEtherLossStatsTable-Packet loss stats cfprEtherErrStatsTable-Packet error stats cfprEtherTxStatsTable-Packet transmission stats cfprEtherRxStatsTable-Packet reception stats

步驟7.在MIB檔案中查詢所需的表以獲取最終的OID。

#### 生成OID

步驟1. MIB編號是要輪詢統計型別的父識別符號。

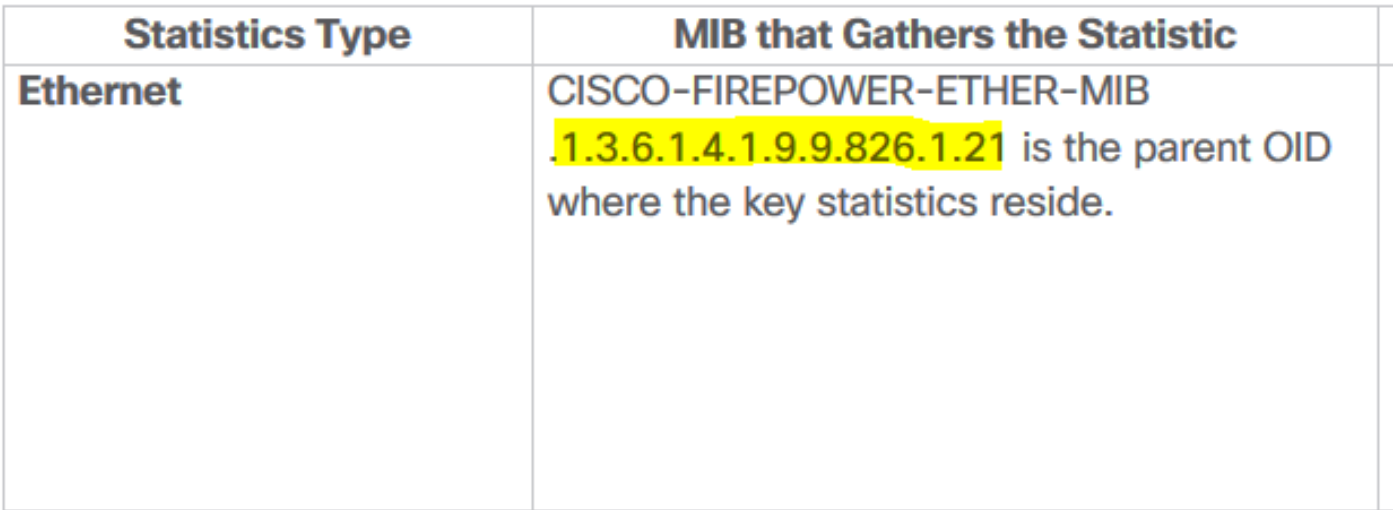

步驟2.在開啟的MIB檔案上,在過程步驟6部分搜尋相同的表,並記下前2個數字:

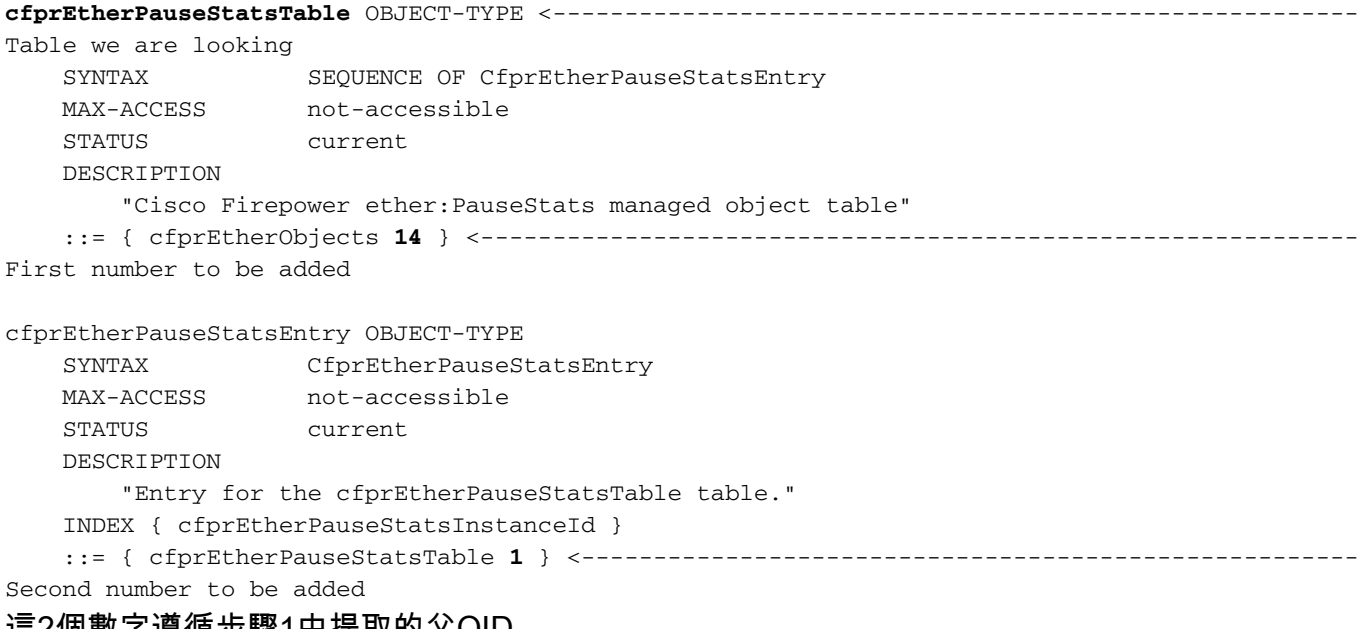

這2個數字遵循步驟1中提取的父OID。

步驟3.以下清單顯示了完成OID的最後一個數字。

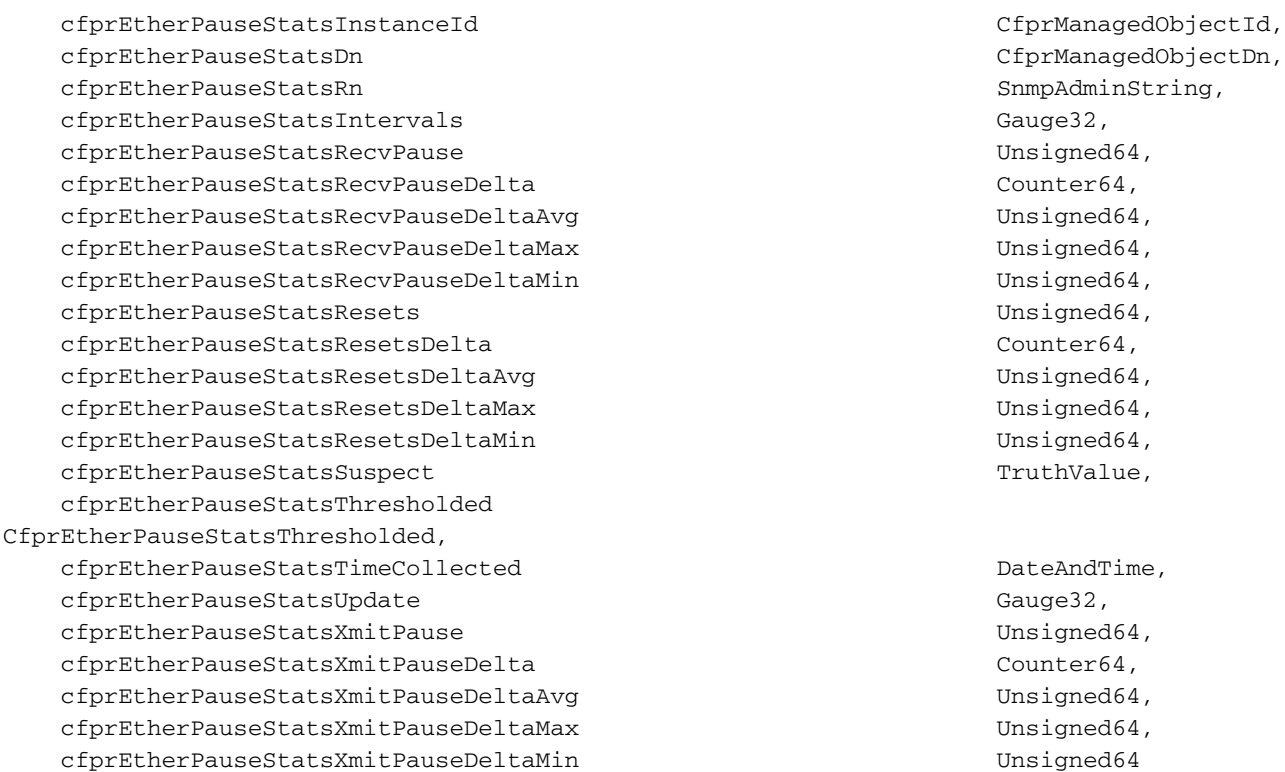

```
}
```
## 步驟4.查詢要監控的值。例如"cfprEtherPauseStatsResetsDeltaAvg"

cfprEtherPauseStatsResetsDeltaAvg OBJECT-TYPE SYNTAX Unsigned64 MAX-ACCESS read-only STATUS current DESCRIPTION "Cisco Firepower ether:PauseStats:resetsDeltaAvg managed object property" ::= { cfprEtherPauseStatsEntry **12** } <------------------------------------------------------ Last number to be added

#### 步驟5.將所有從父MIB開始的數字組合在一起。

#### 1.3.6.1.4.1.9.9.826.1.21.14.1.12 [6]使用SNMP進行驗證以收集最終OID

```
root@NCRUZZAV-V18T1:~# snmpwalk -v 2c 10.88.243.250 -c cisco 1.3.6.1.4.1.9.9.826.1.21.14.1.12
iso.3.6.1.4.1.9.9.826.1.21.14.1.12.1091814 = Counter64: 0
iso.3.6.1.4.1.9.9.826.1.21.14.1.12.1091819 = Counter64: 0
iso.3.6.1.4.1.9.9.826.1.21.14.1.12.1091824 = Counter64: 0
iso.3.6.1.4.1.9.9.826.1.21.14.1.12.1091829 = Counter64: 0
iso.3.6.1.4.1.9.9.826.1.21.14.1.12.1091834 = Counter64: 0
iso.3.6.1.4.1.9.9.826.1.21.14.1.12.1091839 = Counter64: 0
iso.3.6.1.4.1.9.9.826.1.21.14.1.12.1091844 = Counter64: 0
iso.3.6.1.4.1.9.9.826.1.21.14.1.12.1091849 = Counter64: 0
iso.3.6.1.4.1.9.9.826.1.21.14.1.12.1091854 = Counter64: 0
iso.3.6.1.4.1.9.9.826.1.21.14.1.12.1091859 = Counter64: 0iso.3.6.1.4.1.9.9.826.1.21.14.1.12.1091864 = Counter64: 0iso.3.6.1.4.1.9.9.826.1.21.14.1.12.1091869 = Counter64:0iso.3.6.1.4.1.9.9.826.1.21.14.1.12.1091874 = Counter64: 0
iso.3.6.1.4.1.9.9.826.1.21.14.1.12.1091879 = Counter64: 0
iso.3.6.1.4.1.9.9.826.1.21.14.1.12.1091884 = Counter64: 0
iso.3.6.1.4.1.9.9.826.1.21.14.1.12.1091889 = Counter64: 0
```
iso.3.6.1.4.1.9.9.826.1.21.14.1.12.1091894 = Counter64: 0

root@NCRUZZAV-V18T1:~#

請注意,對於表中選定的每個部件,輸出都顯示1 OID。在此示例中,每個介面有一個OID作為選定 的表,顯示所有裝置介面統計資訊。